# Teacher **Accreditation** Platform – External Provider

User manual

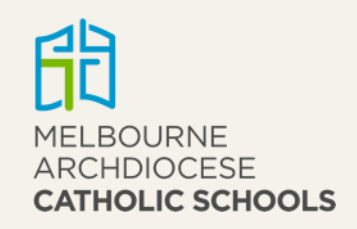

# Contents

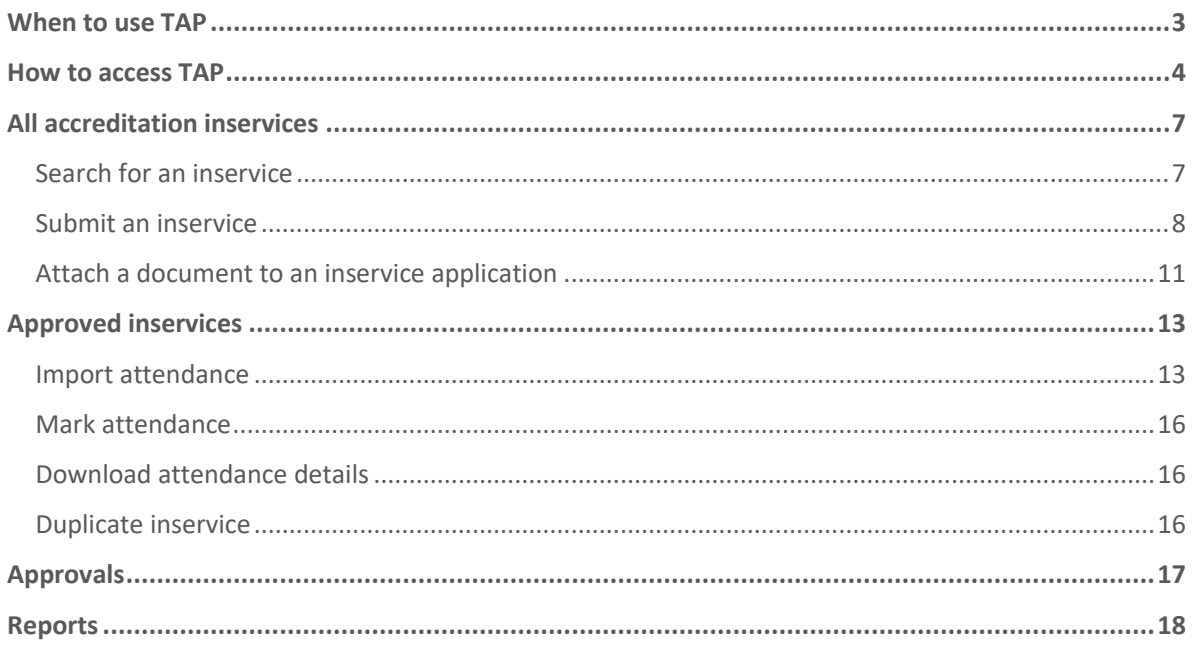

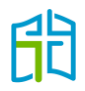

## <span id="page-2-0"></span>When to use TAP

Any time you are organising an inservice that involves inviting teachers from Catholic schools, and you want the hours to be counted towards accreditation, you should apply for approval of the inservice in Teacher Accreditation Platform (TAP). These inservices are usually based at your organisation's location or another venue different from the school.

After the inservice has been held, you will be responsible for providing evidence of the teachers' attendance by:

- uploading an attendee list to TAP. As soon as you upload the list, teachers will receive the approved hours in their 'DASHBOARD'. This option is preferred for inservices completed within one day where you can create a list of the attendees for the day
- issuing certificates of attendance. In this case, teachers will need to show the certificate to their school to validate their attendance in TAP. This option is preferred for online modules that teachers can take at their own pace.

**Note:** You can be invited to a specific school as a presenter; however, the school is responsible for applying for approval of the inservice in that instance, as it is the organiser.

After the inservice has been held, you won't need to provide a certificate as evidence of teachers' attendance, as the school will manage the attendance in TAP.

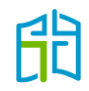

### <span id="page-3-0"></span>How to access TAP

To access TAP, click on the **TAP EXTERNAL PROVIDERS** button on the Melbourne Archdiocese Catholic Schools (MACS) website [www.macs.vic.edu.au](http://www.macs.vic.edu.au/) under *Work in our Schools / [Accreditation](https://www.macs.vic.edu.au/Work-in-our-schools/Accreditation.aspx)*.

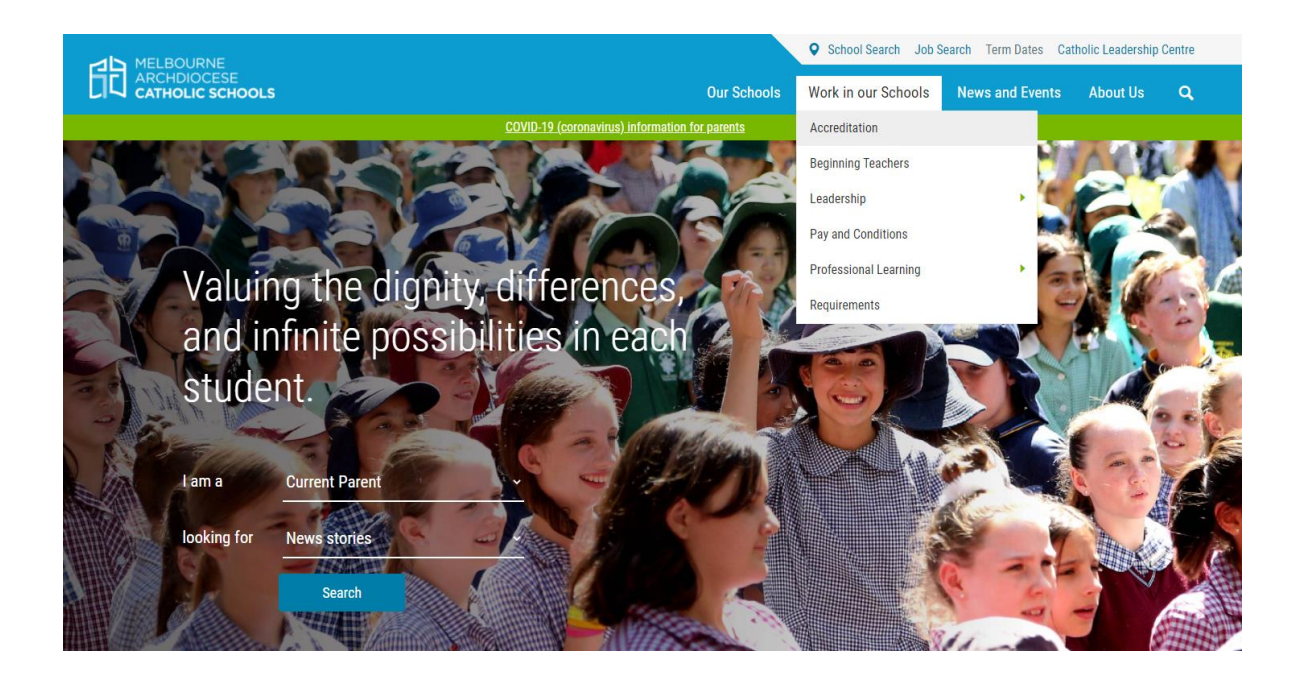

Schools or External Providers Applying for Professional Learning Approval

- . If you are a Catholic School applying to have your Professional Learning approved for Accreditation purposes, please apply through CEVN.
- $\bullet$ If you are an External Provider applying to have your Professional Learning approved for Accreditation purposes, please click in the following link

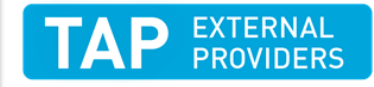

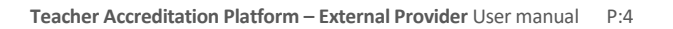

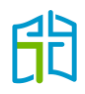

To become an external inservice provider, please complete the registration form (accessed from the 'Login' page).

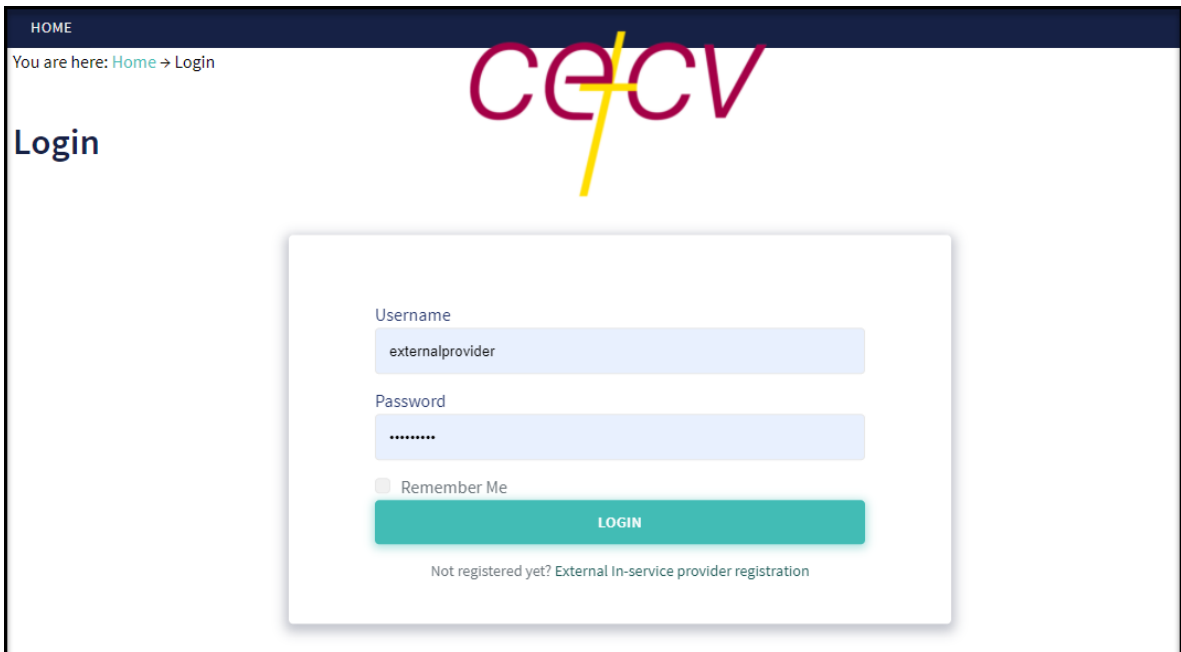

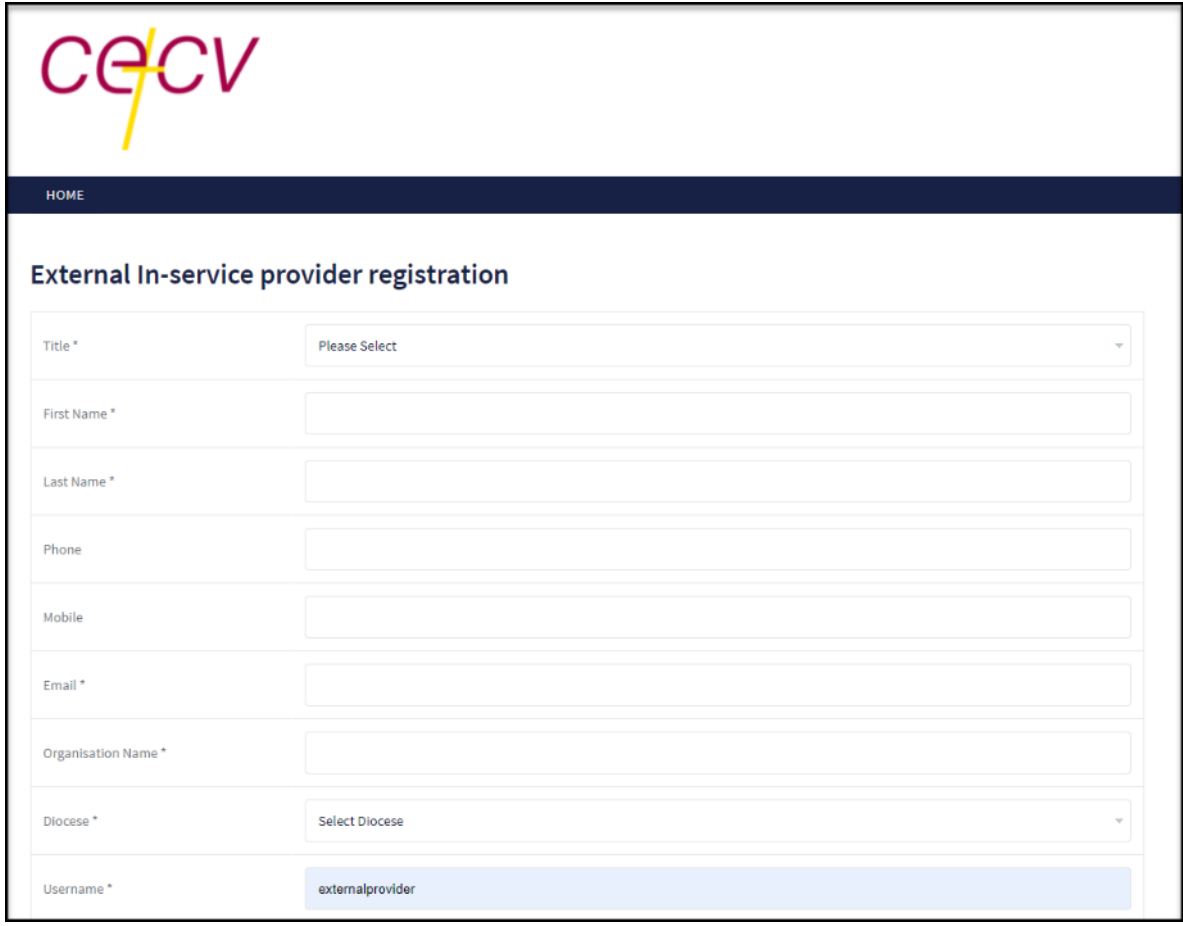

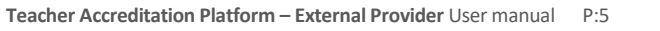

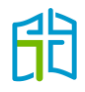

Please fill out your details and your request will be sent to the MACS Accreditation team for approval. Once your registration has been approved, you will receive an email confirming your login details.

Once you have logged in to TAP, you can access various functions by clicking on the menu items that are available on the left-hand side of the screen, as follows:

- all accreditation inservices
- reports
- approvals.

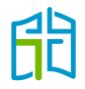

## <span id="page-6-0"></span>All accreditation inservices

The 'ALL ACCREDITATION INSERVICES' section will display all inservices that have been created under your user account and any historical inservices we have approved for your organisation in the past.

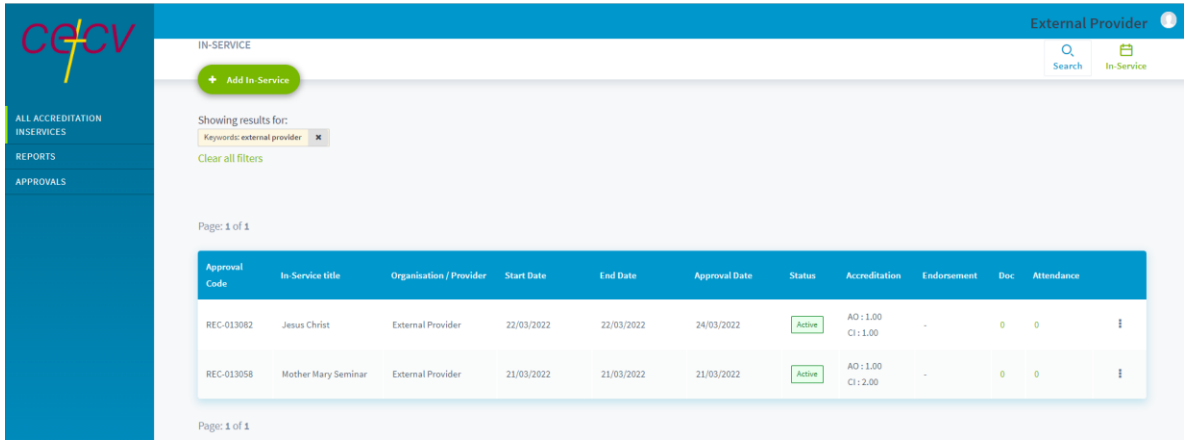

#### <span id="page-6-1"></span>Search for an inservice

Use the **Search** option (located on the top right-hand corner of the ALL ACCREDITATION INSERVICES section) to search for active, draft or declined inservices.

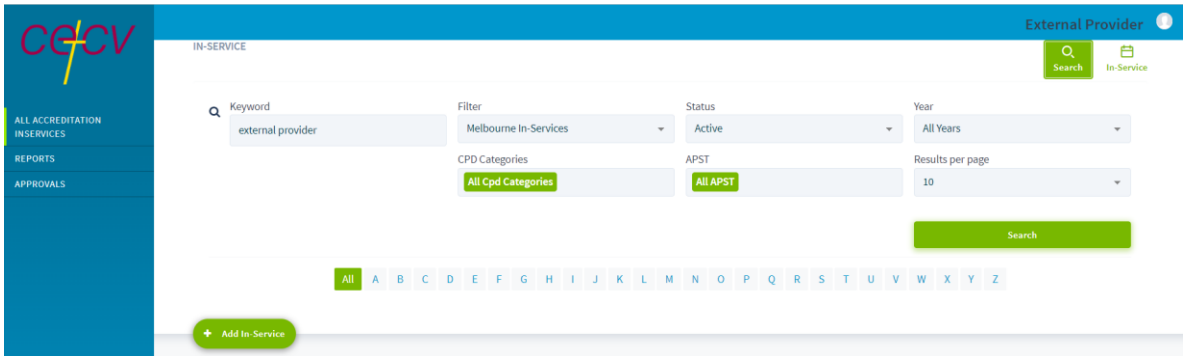

You can search by:

- Keyword: This allows you to search for an inservice by its title, provider, summary, description or approval code.
- Status: This allows you to filter all inservices by their 'Active', 'Draft' or 'Declined' status.
- Year: This allows you to filter inservices by a particular year or 'All Years'.
- CPD Categories: This allows you to search for inservices according to their assigned accreditation category.
- APST: This allows you to filter inservices for all professional development categories.

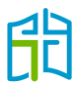

#### <span id="page-7-0"></span>Submit an inservice

To submit an inservice for approval for the purpose of gaining/maintaining Accreditation to Teach in a Catholic School, or maintaining Accreditation to Teach Religious Education or Lead in a Catholic School, select **Add Inservice** on the top left-hand corner.

On this page, you will need to enter the details of the external inservice you wish to create.

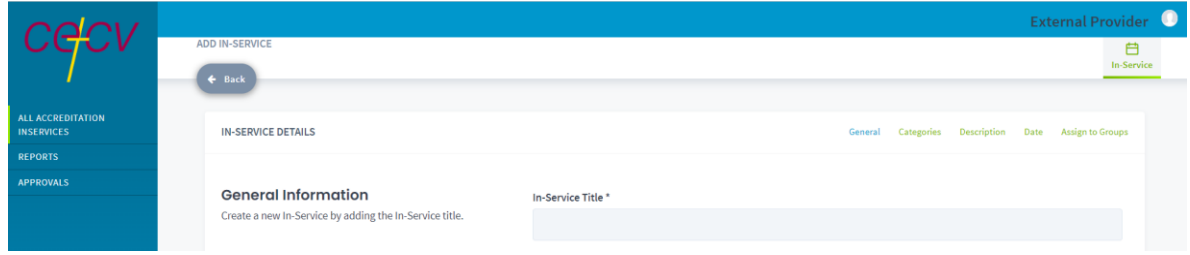

There are five tabs at the top of the form that have to be selected to enter the relevant details for that section. (Note: The system will initially open the 'General' tab by default.)

- 1. To begin adding general information about an inservice, fill out the mandatory details (indicated by an asterisk) in the **General** tab as follows:
	- Inservice Title: If you have a series of inservices, you could name them using the title of the series followed by session 1, 2, 3, etc.
	- Inservice Provider: The organisation's name please keep this consistent so all your inservices appear for teachers and schools under your organisation's name.
	- Inservice Venue: The name of the venue and suburb; the full address is not necessary.
	- Inservice Presenters: The name of each presenter and their position/occupation in case we need to research them.

A logo of the organisation or a photo that represents the inservice can be uploaded under 'Thumbnail'. It is not a mandatory field; therefore, it can be left blank. (Note: This is not the place to upload a program/schedule.)

The 'APST (Australian Professional Standards for Teachers)' section is included to inform teachers that the professional learning can be counted towards maintenance of their Victorian Institute of Teaching (VIT) registration.

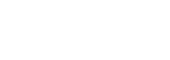

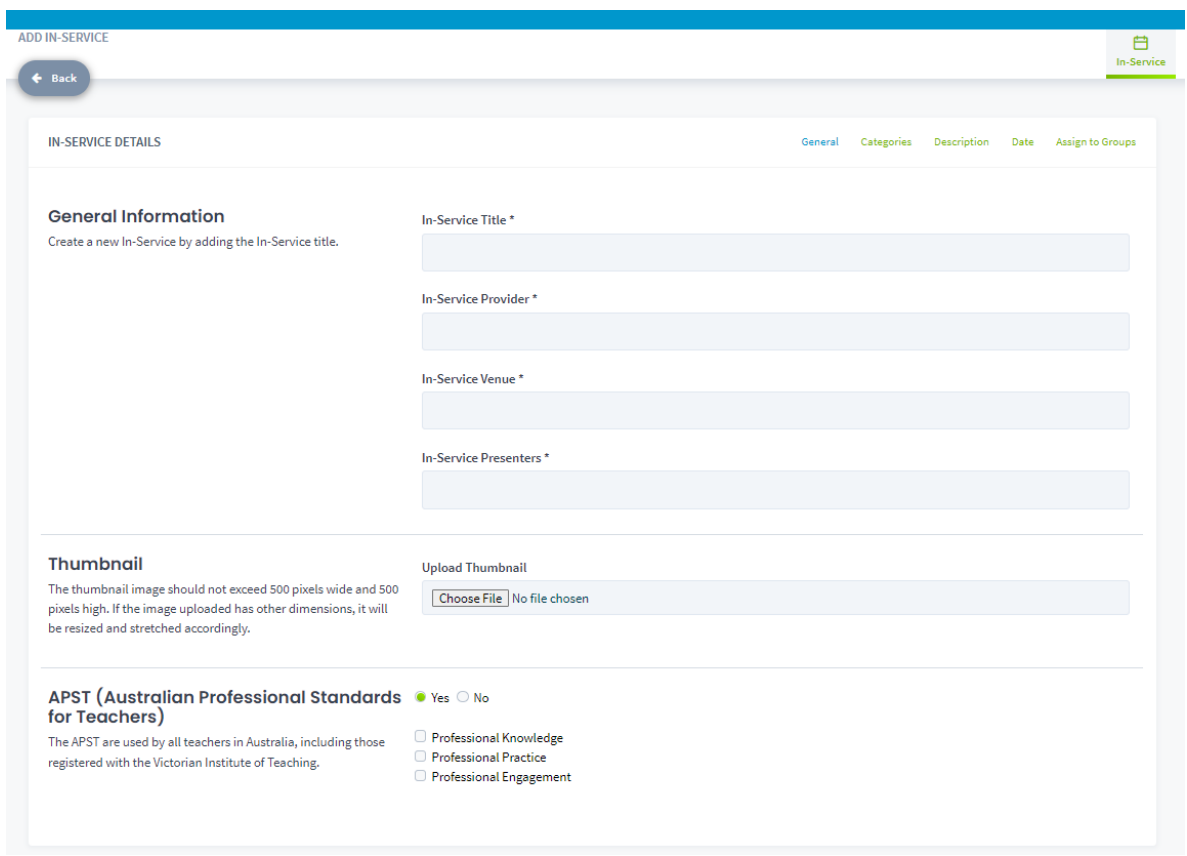

2. Next, select the **Categories** tab and allocate the total number of hours of the inservice to the accreditation categories that the inservice falls under. For example: If the total length of the inservice is four hours and you think it will fall under 'The aims and objectives of the Catholic school' and 'Catholic curriculum, Religious Education and faith development', you will need to distribute the hours between the two categories (e.g. three hours for The aims and objectives of the Catholic school, and one hour for Catholic curriculum, Religious Education and faith development).

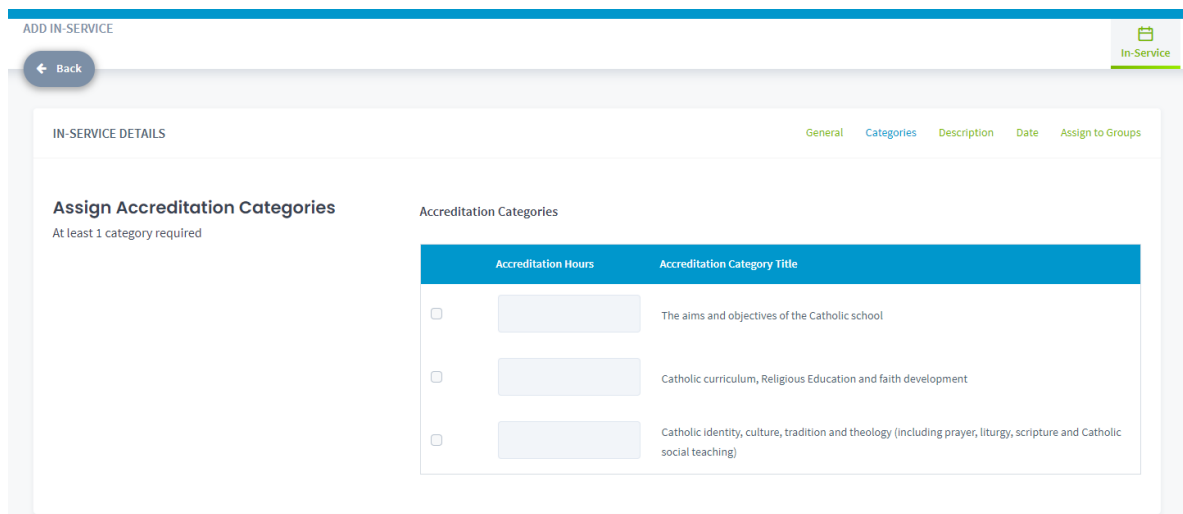

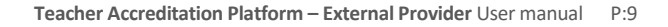

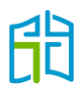

3. Select the **Description** tab to input a summary and description of the inservice. If the length of the inservice is more than three hours, you are required to attach a program/schedule (how to attach a document is explained on page 11), or you can add the information about each session's length in the description.

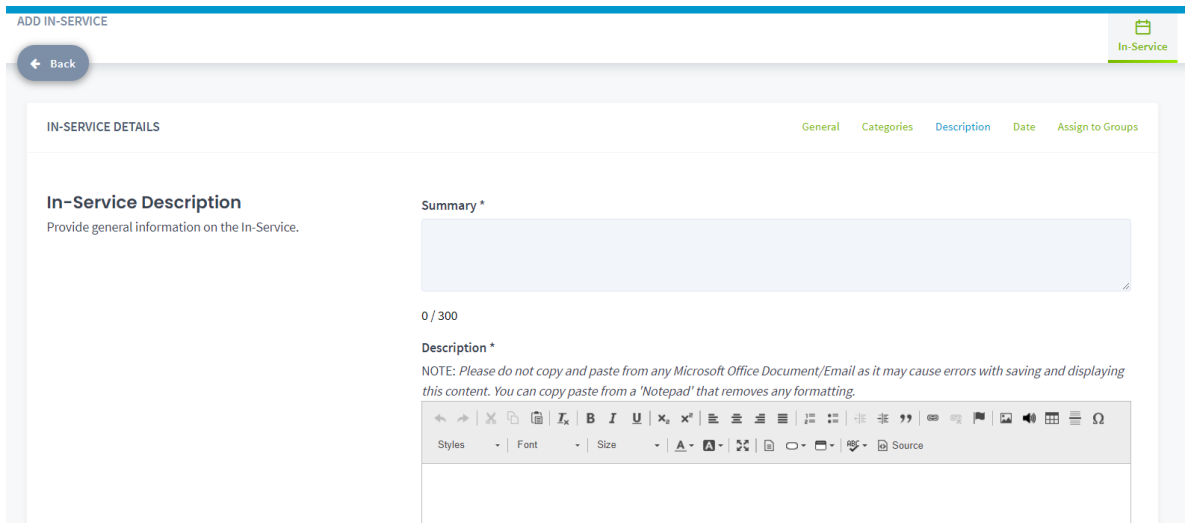

4. Select the **Date** tab to allocate a start and end date and time for the inservice.

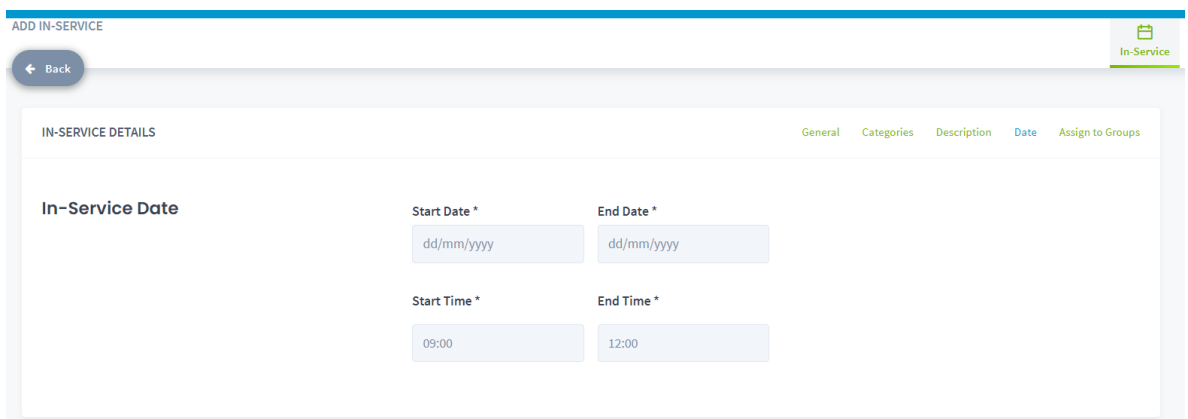

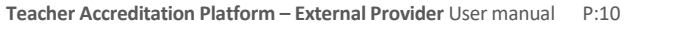

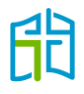

5. Select the **Assign to Groups** tab to indicate the attendee group for the inservice.

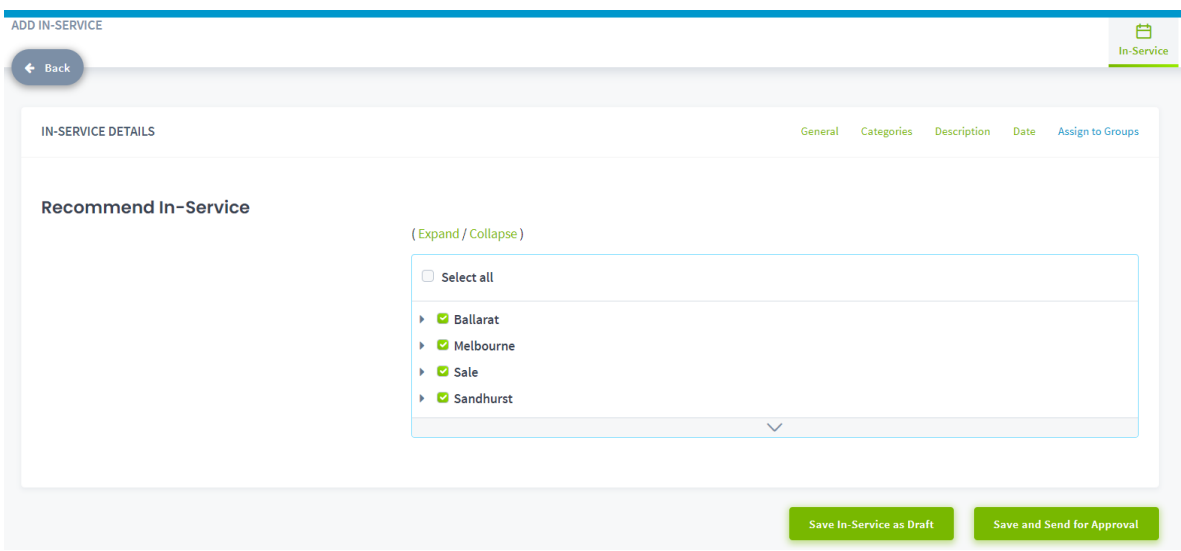

When you are ready, you have the option to either 'Save Inservice as Draft' (to continue editing later) or 'Save and Send for Approval' (to send the details to the MACS Accreditation team).

#### <span id="page-10-0"></span>Attach a document to an inservice application

To attach a document to an inservice, you need to first save it as a draft. To find your draft, select the **Search** option in the ALL ACCREDITATION INSERVICES section and filter the status for 'Draft'.

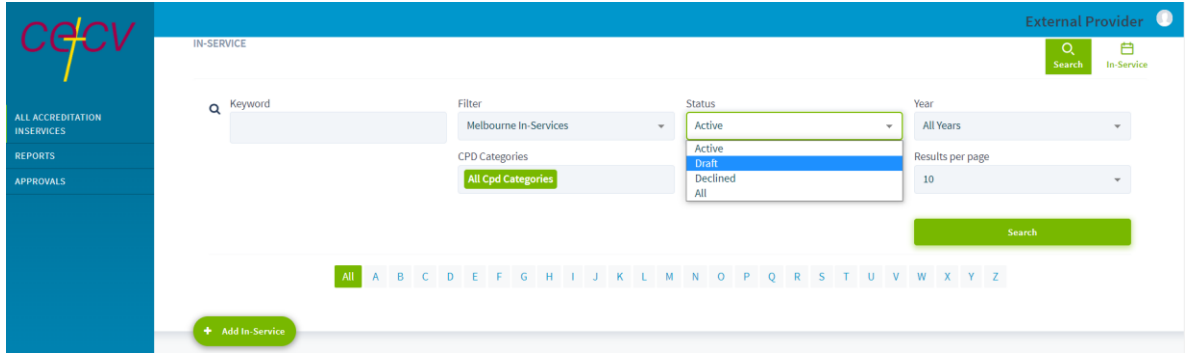

At the end of the row of the draft inservice, click on the three dots and then the relevant icon to add a document to the application.

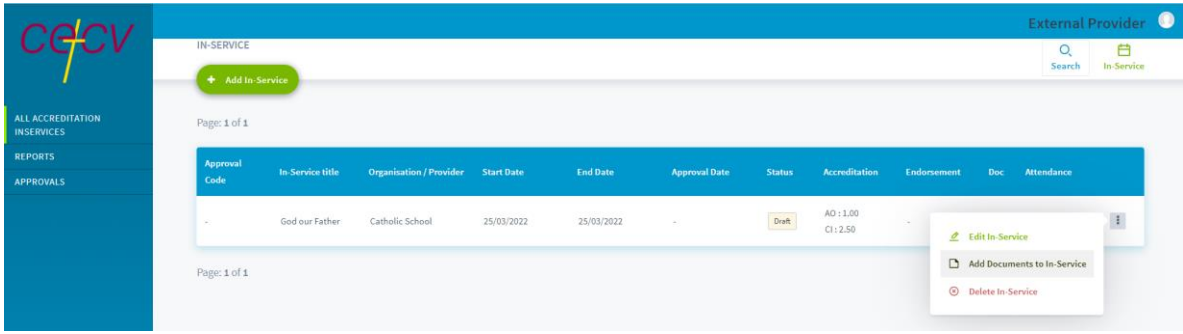

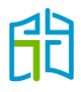

Type the document's name, select the date on which it is to be added to the inservice and the **Choose File** button to access those saved on your computer. Once you've selected the document to upload, click on **Add Document**.

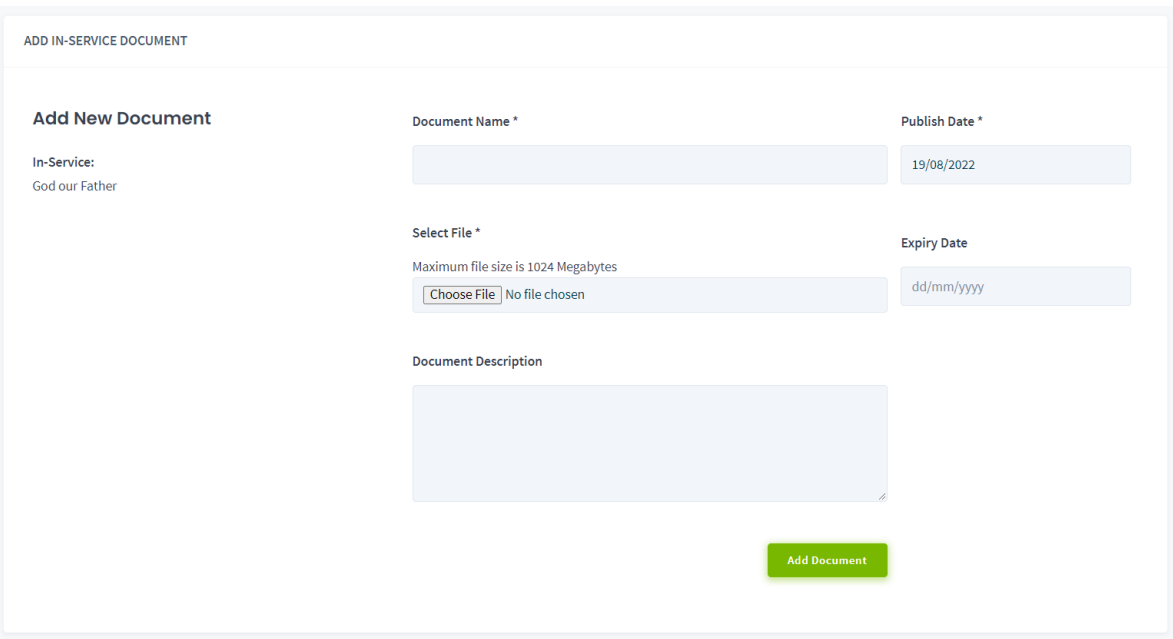

When the document has been successfully uploaded, you'll automatically be taken to a confirmation window where you'll be able to download or unlink the document from the application.

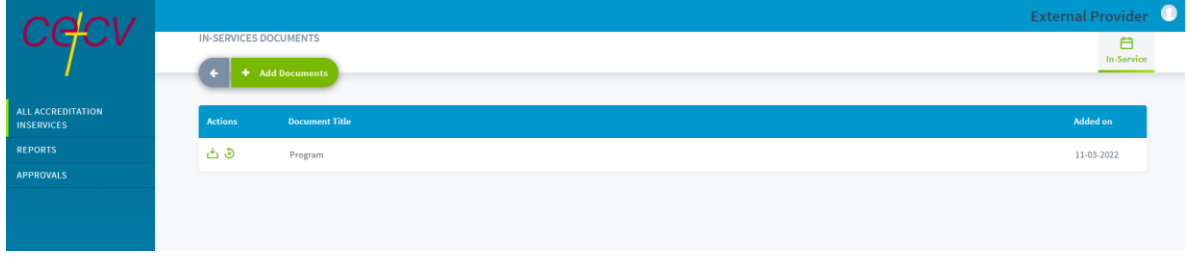

Search again for the draft inservice and click on the relevant icon from the three dots at the end of the row to edit your application. Select **Save and Send for Approval.**

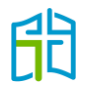

## <span id="page-12-0"></span>Approved inservices

The three dots at the end of the row of each approved inservice enable you to:

- **M** Import Attendance
- Mark Attendance
- Download Attendance Details
- $\Box$  Duplicate In-Service

#### <span id="page-12-1"></span>Import attendance

After an inservice has been held, you will have the ability to upload teachers' attendance. This will assist teachers to gain and maintain their accreditation levels in a timely manner. There are two ways of uploading attendance:

- 1. If your inservice is held in person, you will be able to track attendance on the day. It is recommended that you use the TAP .csv template to track attendance. In this way, you'll be able to upload the same document to the approved inservice in TAP.
	- a) To bulk upload attendance, select the 'Import Attendance' icon from the three dots at the end of the row of the applicable inservice.

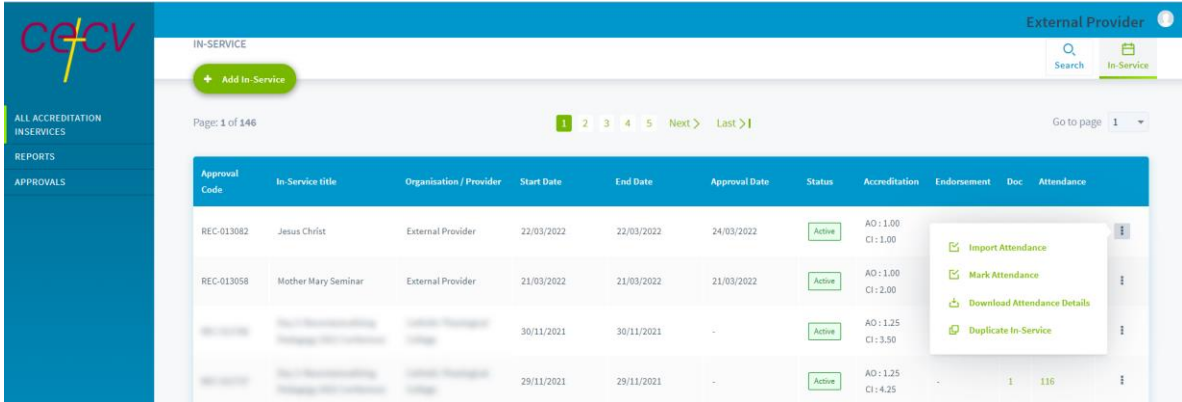

b) Download the .csv template and populate it with the attendee teachers' information (or, if you used the document as your attendance record, you will have already populated it).

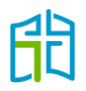

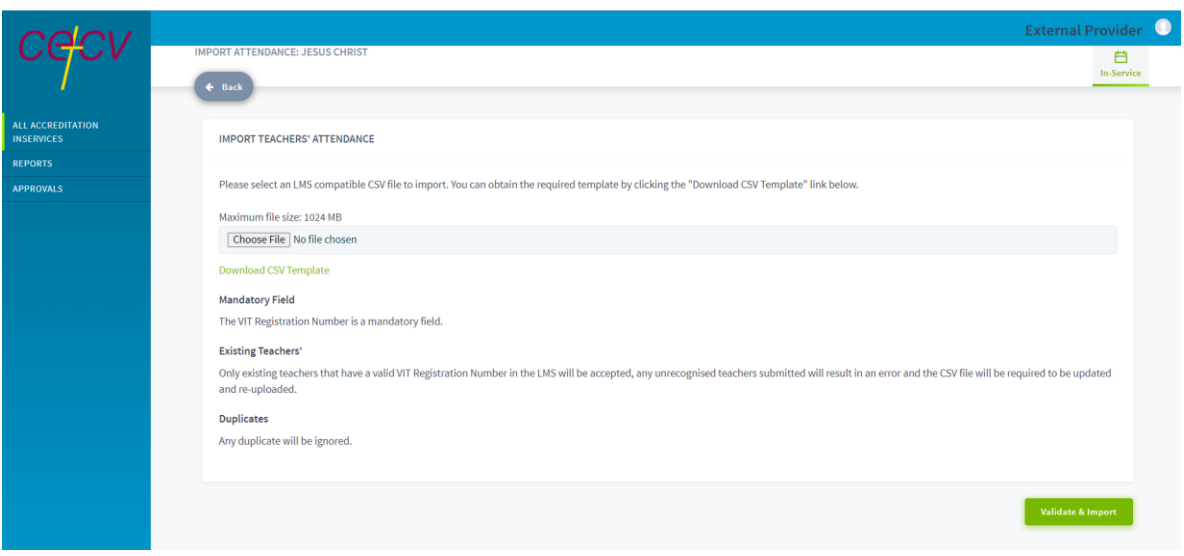

- c) Maintain the format of the template as a .csv file so TAP can retrieve the information and transfer it to each teacher's profile.
- d) Ensure there are no hidden characters or spaces after each VIT registration number, as this will cause TAP to send an error message. Also ensure each cell in the VIT registration column is formatted for a number and don't add any information other than that required by the four columns.

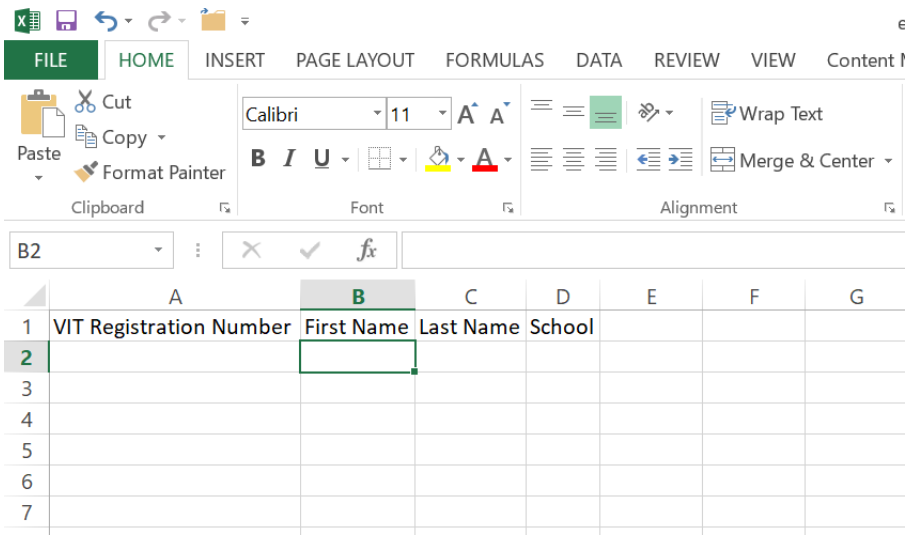

e) Once your .csv template is complete, save it on your computer and upload it to the approved inservice by selecting the **Choose File** option.

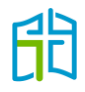

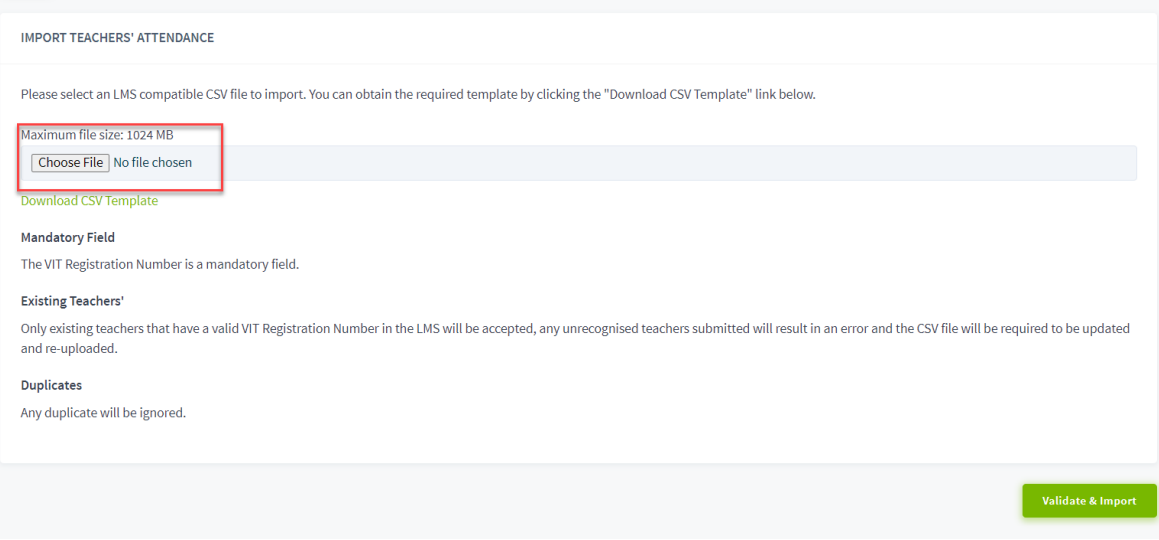

f) After the document has been uploaded, select **Validate & Import**. If all the information in the document is correct and there are no errors in the VIT numbers, TAP will automatically allocate the approved hours of the inservice to the DASHBOARD of all attendee teachers.

If there is an error, TAP won't upload the document and will let you know which row in the template contains an error. You'll have to fix the error and upload the document again by following the above steps.

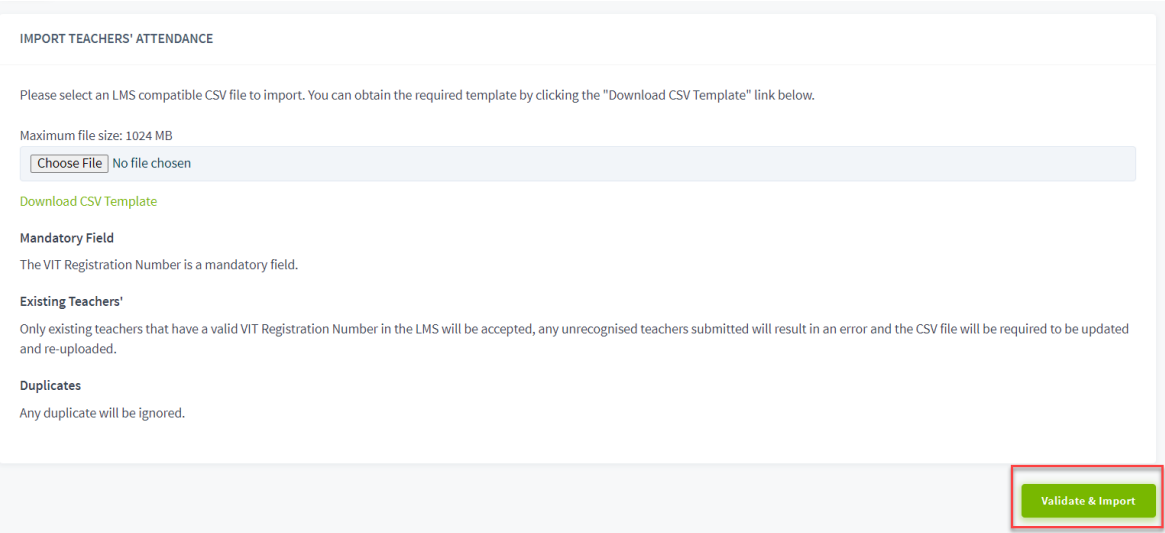

2. If your inservice is a self-paced module that teachers can complete in their own time, you won't be able to upload a bulk list of attendees as teachers will finish at different times. In this case, you need to issue a certificate of completion for the module/inservice.

Teachers will then have to mark their attendance in TAP and present the certificate to their school or the MACS Accreditation team to endorse for them in TAP. After this endorsement, teachers will receive the approved hours in their DASHBOARD.

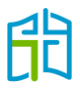

#### <span id="page-15-0"></span>Mark attendance

By clicking on this icon, you'll be able to see a list of teachers who have marked their attendance for your organisation's approved inservice.

This is a different action from bulk uploading attendance via the .csv file. You'll be able to mark teachers' attendance by changing their status from 'Not Marked' to 'Attended' or 'Not Attended', depending on your records from the inservice, then submit the endorsement by clicking on the **Save** button at the end of the page.

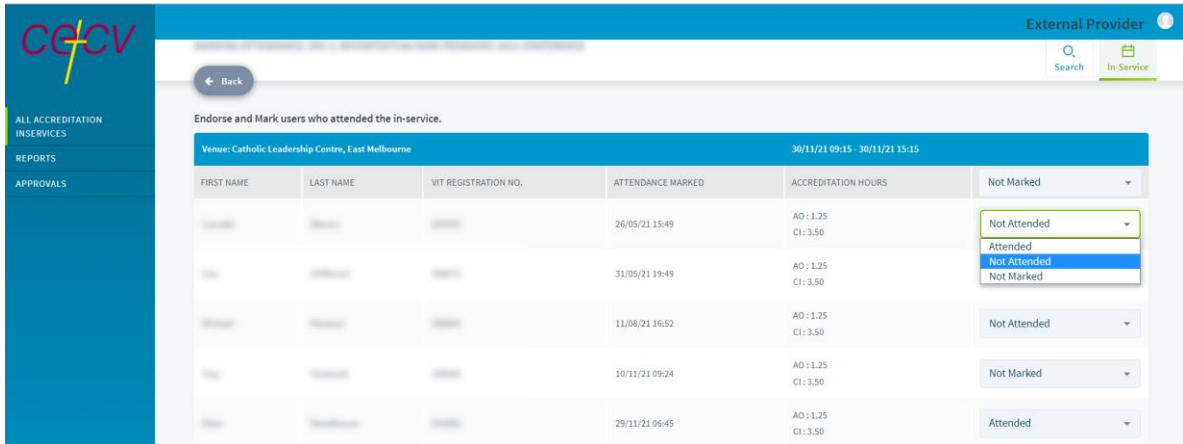

#### <span id="page-15-1"></span>Download attendance details

This action will give you a list of all teachers who marked their attendance for your approved inservice, plus any you uploaded in bulk after the inservice was held. It will contain their names, email addresses, schools and attendance status.

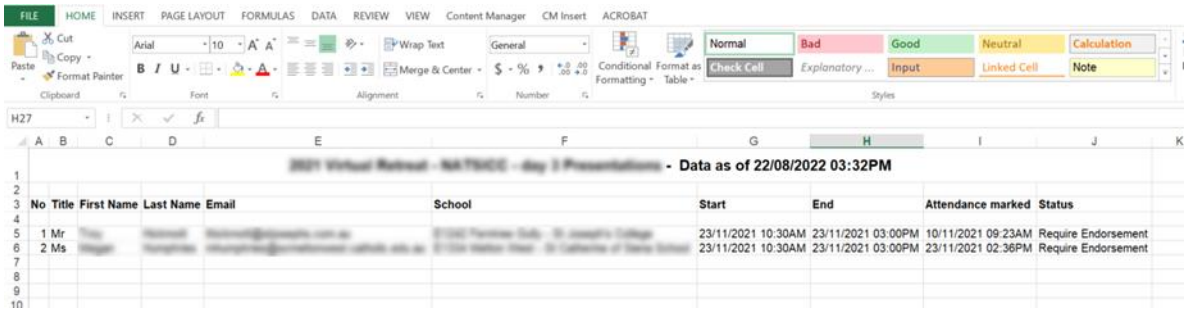

#### <span id="page-15-2"></span>Duplicate inservice

This icon will create a copy of your approved inservice and will automatically open it for you to edit, with the word 'copy' appearing at the end of the inservice's title. If you're running the same session as a previous year, you will only need to change the date of the inservice and then click on **Save and Send for Approval**.

This action will also help in the instance you are running an inservice with multiple sessions. You can create one session and, once approved, duplicate it to create the other sessions by simply changing the relevant details.

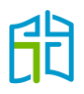

# <span id="page-16-0"></span>Approvals

The 'APPROVALS' section allows you to see all inservices submitted and awaiting approval. It will also display the status of the inservice. Only the MACS Accreditation team can approve pending inservices.

If required, you can delete an inservice you have created by selecting the cross icon at the end of the row.

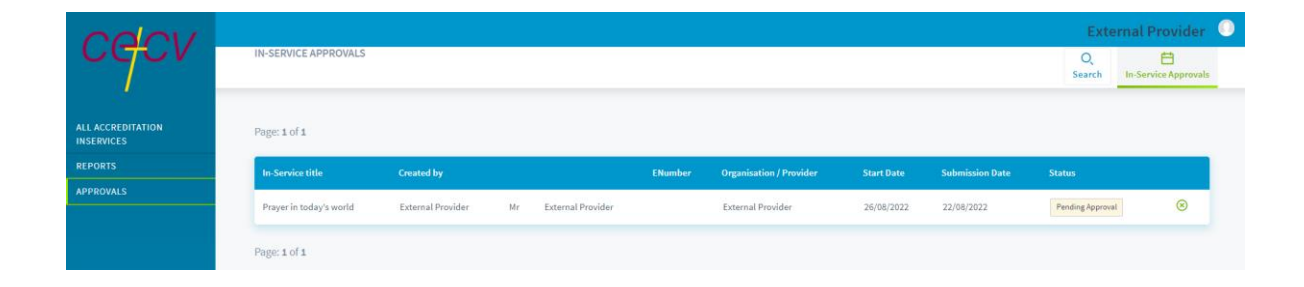

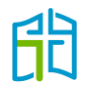

## <span id="page-17-0"></span>Reports

'Report 1' will allow you to see all approved inservices you have created. Select **View Report** to display the results.

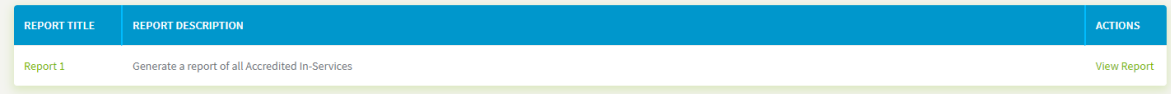

Select the start and end date to show the results for a specific timeframe, and click on **GENERATE REPORT**. This will display all your organisation's inservices approved both before and after TAP's launch within the selected date range.

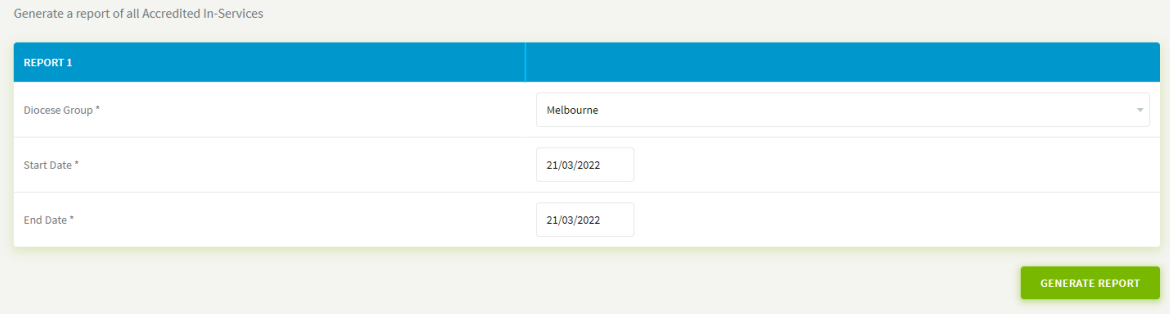

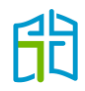